## *KASA FISKALNA – NANO E*

## **NIP nabywcy – drukowanie NIP'u nabywcy na paragonie**

Kasa fiskalna Nano E z najnowszym oprogramowaniem ma możliwość wydrukowania na paragonie **NIP'u nabywcy**, gdy istnieje taka potrzeba.

Aby zarejestrować NIP nabywcy, należy w dowolnym momencie otwartego paragonu wejść

**MENU** 

do Menu Paragonu klawiszami **klawiszami**, następnie wybrać pozycję

## **13 Id. nabywcy**

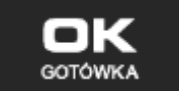

i zatwierdzić klawiszem **. GOTÓWK** 

Kasa umożliwia wydruk kilku różnych Identyfikatorów Nabywcy. Do wyboru mamy tutaj 5 opcji:

- 1) **Brak** (nie wprowadzamy żadnego identyfikatora)
- 2) **NIP**  wybierając tę opcję należy na następnym ekranie wprowadzić numer NIP konkretnego nabywcy
- 3) **REGON** możliwość wprowadzenia REGONU nabywcy
- 4) **PESEL** możliwość wprowadzenia numeru Pesel jako identyfikację nabywcę
- 5) **Inny**  możliwość wprowadzenia jeszcze innego, oprócz wyżej wymienionych,

numeru identyfikującego nabywcę.

Pomiędzy poszczególnymi dostępnymi identyfikatorami poruszamy się za pomocą klawiszy

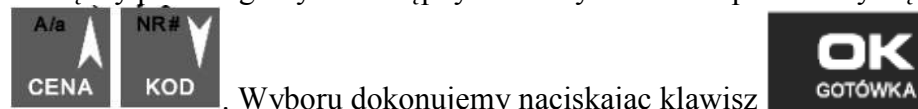

 $+ %$ 

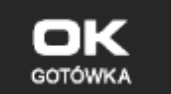

Pozycje 2, 3, 4 umożliwiają wprowadzenie wartości numerycznej z separatorem "-". Po wyborze np. NIPu nabywcy wchodzimy do okna edytora.

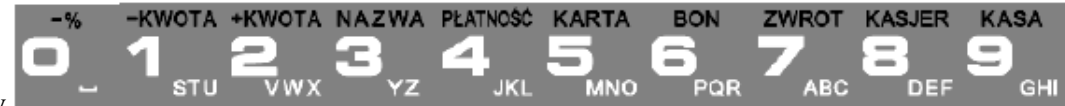

Za pomocą klawiszy wprowadzamy właściwy numer, jeśli jest konieczność użycia separatora "-" otrzymujemy go

naciskając klawisz  $\begin{bmatrix} 1 & -1 & \cdots \\ \cdots & \cdots & \cdots \end{bmatrix}$ . Wpisany identyfikator zatwierdzamy klawiszem  $\begin{bmatrix} 1 & \cdots & \cdots & \cdots \\ \cdots & \cdots & \cdots & \cdots & \cdots \end{bmatrix}$ 

Na pozycji nr 5 można wprowadzić wartość alfanumeryczną. Na paragonie zostanie wydrukowana wprowadzona wartość z ogólną etykietą ("Id. nabywcy")

Wprowadzony numer można zmienić lub anulować jego wydruk, ustawiając stan "Brak", do momentu zamknięcia paragonu.

Wprowadzony identyfikator zostanie wydrukowany na końcu paragonu, po identyfikatorze kasjera i godzinie wydruku a przed numerem unikatowym kasy.